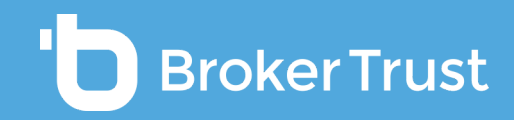

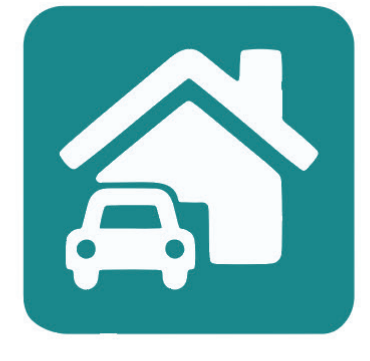

# BTMeživot

Pojištění vozidel

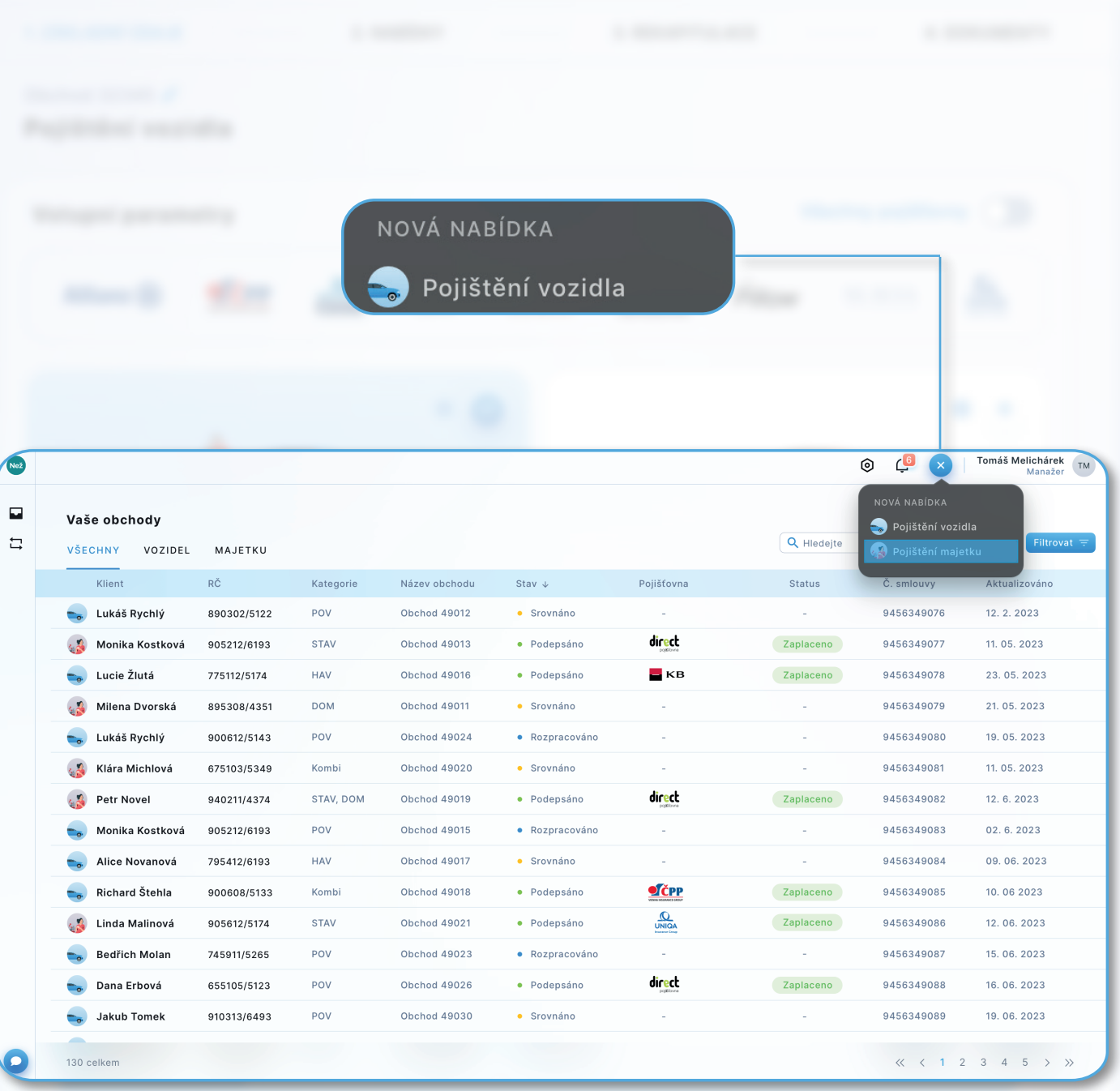

#### **PŘEHLED ROZPRACOVANÝCH OBCHODŮ A ZALOŽENÍ NOVÉHO OBCHODU**

Po přihlášení do BT Neživotu vyberete **pojištění vozidel**, nebo **pojištění majetku** kliknutím na danou ikonu. Zde uvidíte **přehled všech svých obchodů**, pokud už nějaké máte.

V případě, že jdete z Karty klienta, vidíte **všechny obchody konkrétního klienta** a můžete udělat nový obchod.

V případě, že jdete přes Nástroje, vidíte **nabídky všech klientů**, ale nemůžete udělat nový obchod.

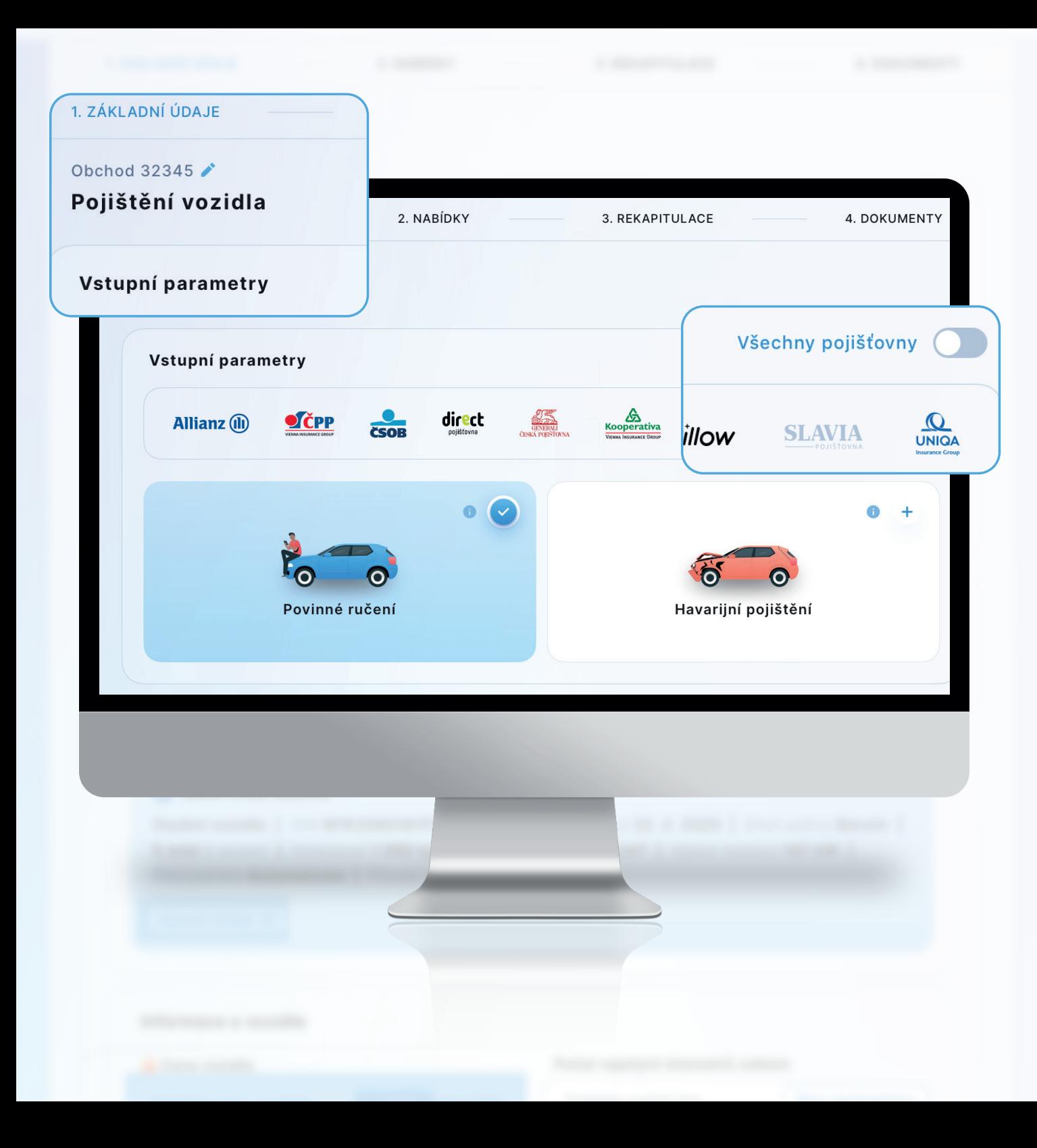

#### **PRŮCHOD ZALOŽENÍ NOVÉHO OBCHODU**

Díky **navigační liště v horní části** máte neustále přehled, v jakém kroku se právě nacházíte.

Veškeré parametry pro srovnání zadáváte na **jedné přehledné stránce**.

Prvním krokem při založení nového obchodu pojištění vozidel je možnost **zadání vlastního názvu obchodu**.

Následně můžete označit pojišťovnu, kterou nepožadujete pro srovnání a sjednání použít. Formulář bude po výběru pojišťoven automaticky zjednodušen, tj. nebudete vyzváni k zadávání údajů, které dané pojišťovna nevyžaduje (např. nájezd km).

Jestliže víte SPZ, či VIN, můžete si pomoci těchto údajů auto vyhledat. V případě že tyto informace nemáte, vyberte volbu *Nemám SPZ* a dejte Pokračovat. Karta auta se rozbalí níže. Pokud jste vozidlo dohledali pomocí SPZ, či VIN, karta je již vyplněna. V opačném případě musíte údaje ručně vyplnit.

# Pojistník Marek Bosák Fyzická osoba | RČ 900614/0016 | Narozen 14. 6. 1990 | Telefon +420 779 012 443 | E-mail marek.bosak@gmail.com | Trvalé bydliště Karlovo náměstí 312/9 Znojmo, 120 00 Kontaktní adresa je stejná jako trvalé bydliště Pojistník je zároveň provozovatelem a vlastníkem vozidla O Upravit údaje 靣 Provozovatel Osobní údaje Hledejte Q Filip Ko Vytvořit nového • Filip Kopec RČ 900402/5192 filip.koped FO. · Filip Kopecký FO. RČ 730411/4321 kopecky.fi · Filip Kopytník RČ 900312/5146 filip.kopytni FO. · Filip Koráb **FO** RČ 690412/5143 filip.korab@gi. filip@kozub.c IČO 26743902 · Filip Kozub s.r.o. PO

#### **KARTA POJISTNÍKA**

Následně se dostanete k **vyplnění informace o pojistníkovi**. Klient se automaticky načítá z Karty klienta v Bety.

Pokud je jiný provozovatel, nebo jiný vlastník, můžete klienta **vyhledat přímo z databáze v Bety, nebo zadat údaje ručně**.

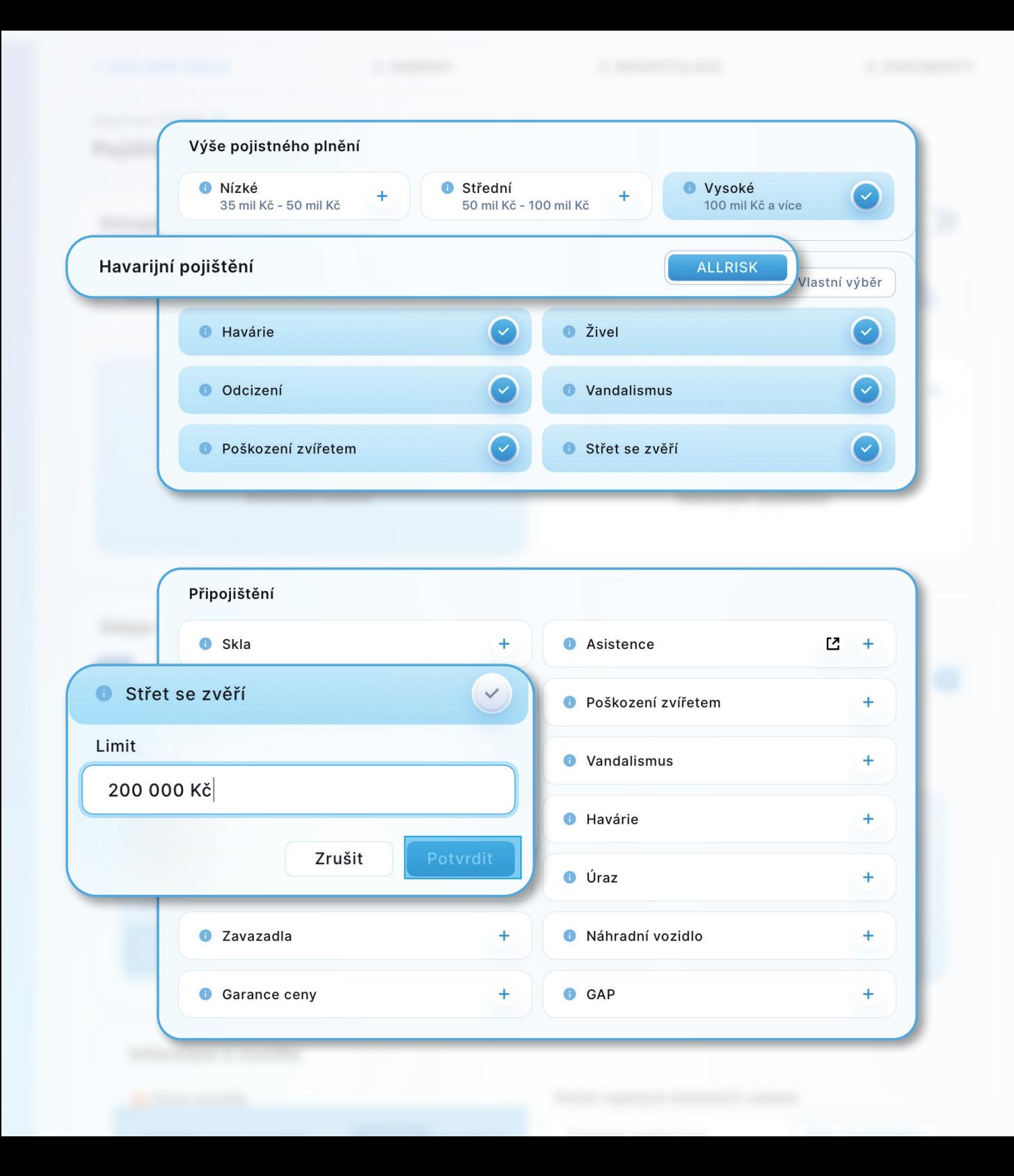

## **PARAMETRY POJIŠTĚNÍ**

Můžete vybrat ze tří rozsahů limitů na **POV**.

Jestliže na úvodní kartě zadáte, že chcete **HAV**, budete zde mít označeno **ALL risk** jako plnohodnotné **HAV**.

Případně zadáte jednotlivá pojistná rizika havarijního pojištění.

Pomocí *ikony @* můžete jednoduše **přidat jednotlivá připojištění a doplňkové volby**.

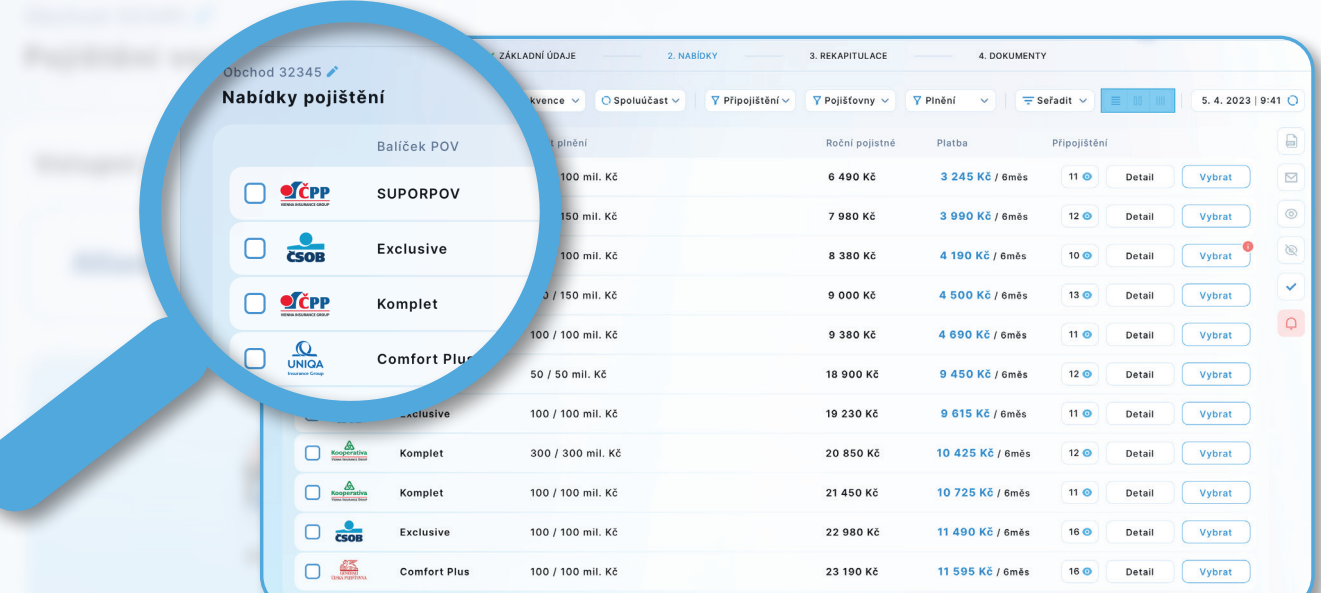

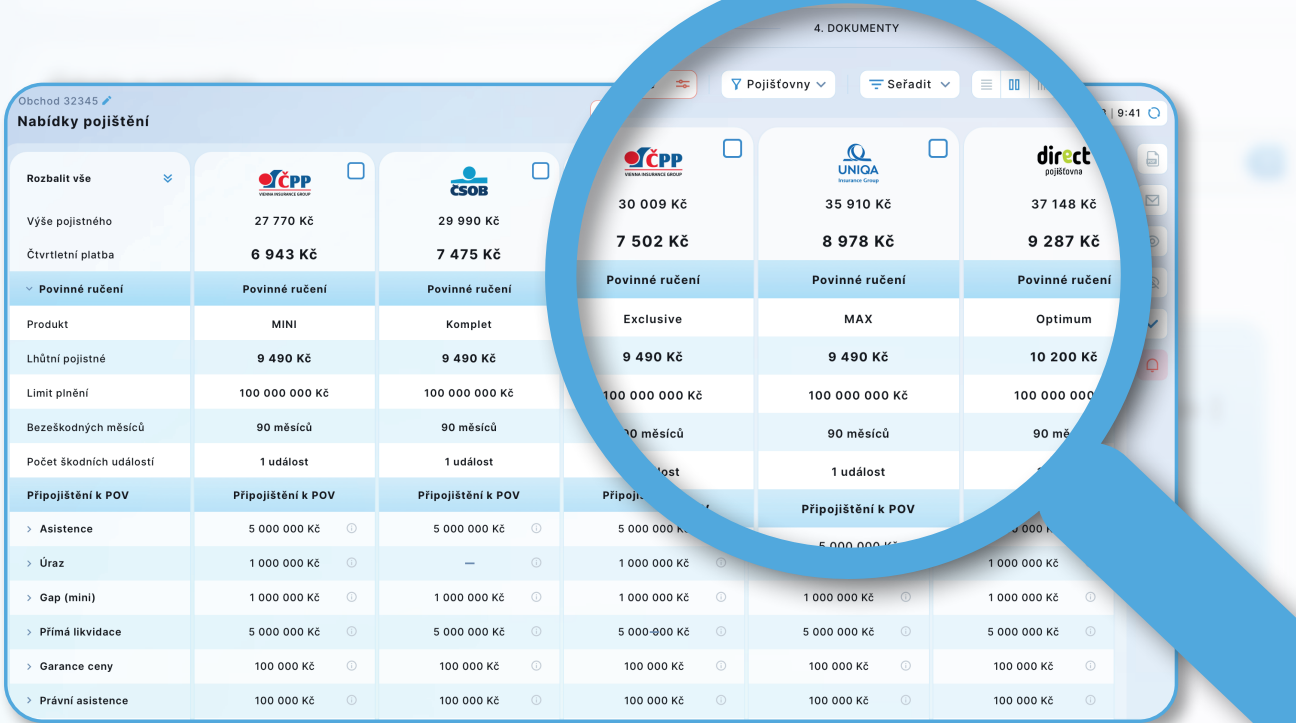

#### **POROVNÁNÍ A ZOBRAZENÍ NABÍDEK**

Po zadání vstupních informací pokračujete na samotné srovnání produktů.

Pomocí ikon si můžete zvolit **řádkové, nebo sloupcové zobrazení**.

Každý klient má jiné požadavky, někdo klade důraz na kvalitu, jiný cenu.

Můžete **filtrovat podle pojišťoven, limitů POV či rizik**.

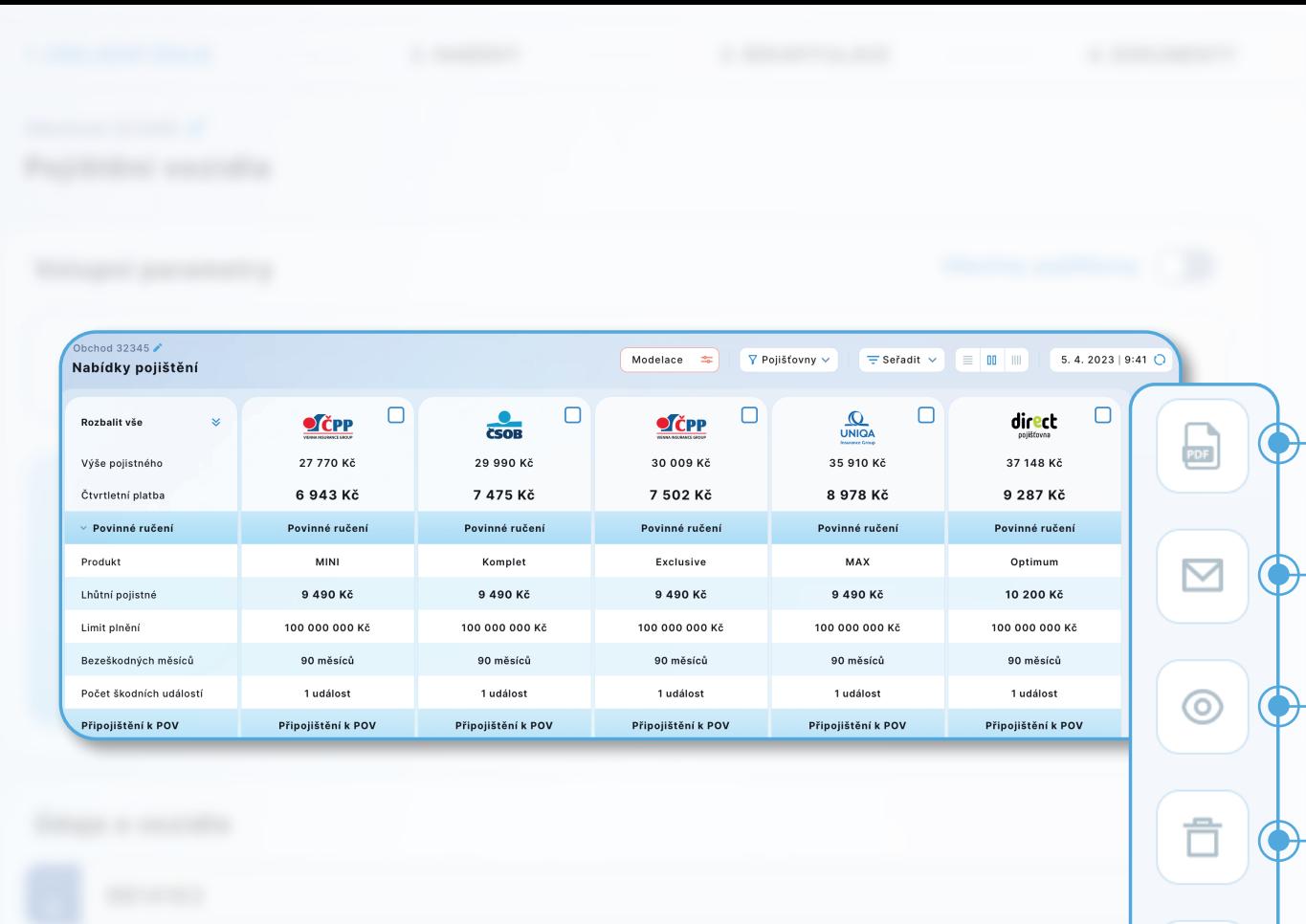

behad 2

 $\Box$ 

 $\Box$ 

SLAVIA Start

Nabídky pojištění

.<br>Balíčak ROM

Limit plnění

150 / 150 mil Kč

50.150 mil 10

Allrick

Připojištění

 $13$   $\odot$ 

Det

 $0.69$ 

Detail

**T** Pojišťovny

52 874 Kč / ročně

 $\sum_{i=1}^{n}$ 

24 827 Kč / ročně

 $\bullet$ 

**Platha** 

ó

0 %, 5 000 Kč

 $0.91500006$ 

52 874 Kč

 $\bullet$ 

24.927.85

#### **POROVNÁNÍ A ZOBRAZENÍ NABÍDEK**

Po výběru a označení konkrétních nabídek si můžete:

- **vygenerovat nabídku** v PDF formátu (jednoduché řádkové zobrazení, nebo řádkové zobrazení s detailním popisem, sloupcové zobrazení s detailním popisem)
- odeslat klientovi odkaz s proklikem na nabídku přímo z nástroje BT Neživot
- zobrazit pouze vybrané nabídky
- **skrýt nabídky**
- vybrat všechny nabídky
- symbol **červeného zvonečku** zobrazuje informace a upozornění od pojišťoven

V detailu si můžete rozbalit podrobnosti u jednotlivých nabídek.

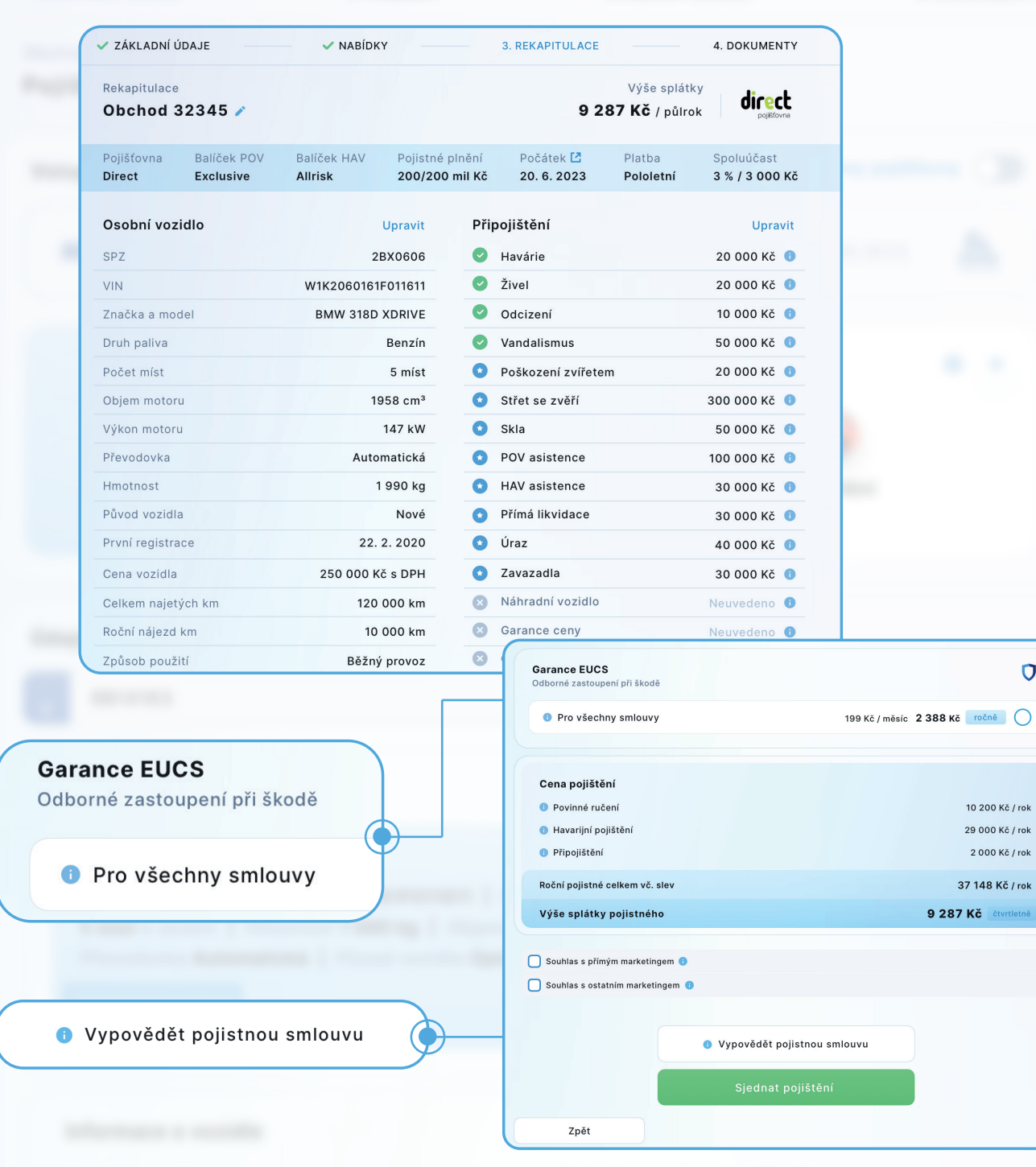

#### **REKAPITULACE A SJEDNÁNÍ OBCHODU**

Po odsouhlasení nabídky klientem se dostanete do závěrečné části před sjednáním. Zde jsou **přehledně uvedené veškeré údaje, které budou na smlouvě**. V případě požadavku na změnu, můžete provést úpravu, pomocí "Upravit" nebo ikony "tužky".

### **Dále máte možnost:**

 $\Omega$ 

Kč / rok

- Sjednat klientovi smlouvu na službu **Garance EUCS**.
- **Výpovědi ze stávajícího pojištění** (které Vám usnadní vygenerování potřebné dokumentace pro výpověď).
- Klient Vám musí nahlásit data o pojištění (č. smlouvy, název pojišťovny, popř. datum ukončení), které chce vypovědět.
- Z našeptávače vyberete konkrétní pojišťovnu a důvod výpovědi.

Údaje o klientovi se automaticky dotáhnou z Karty klienta z Bety.

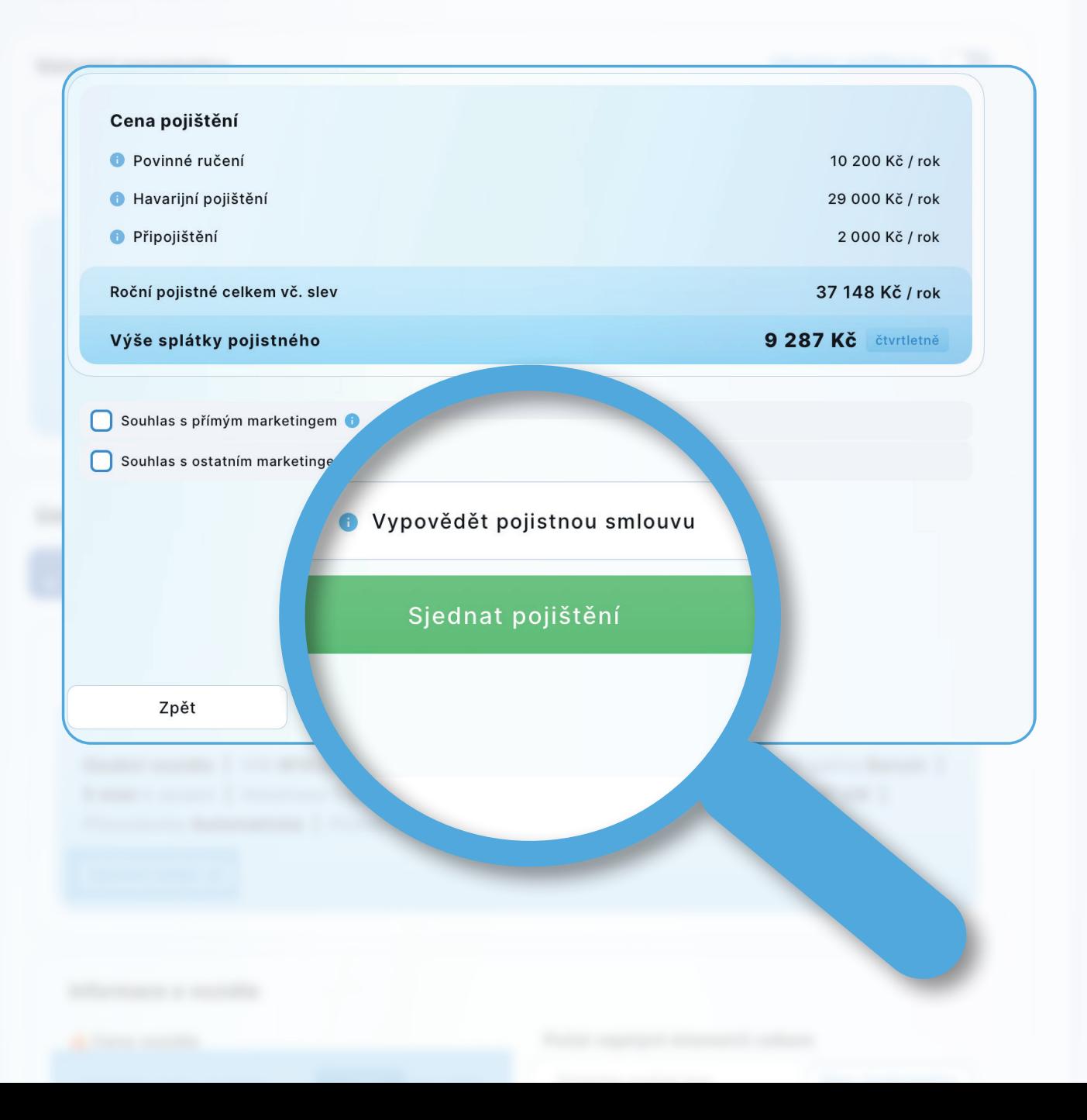

## **SJEDNÁNÍ**

Klik na tlačítko "Sjednat pojištění" je závěrečný krok, klient má sjednáno a **pro Vás veškerá administrativa končí**.

Dokumenty jsou klientovi i Vám odeslány a smlouva vzniká zaplacením.

Záznam z jednání a pojistná smlouva se rovněž automaticky uloží na Broker Trust.

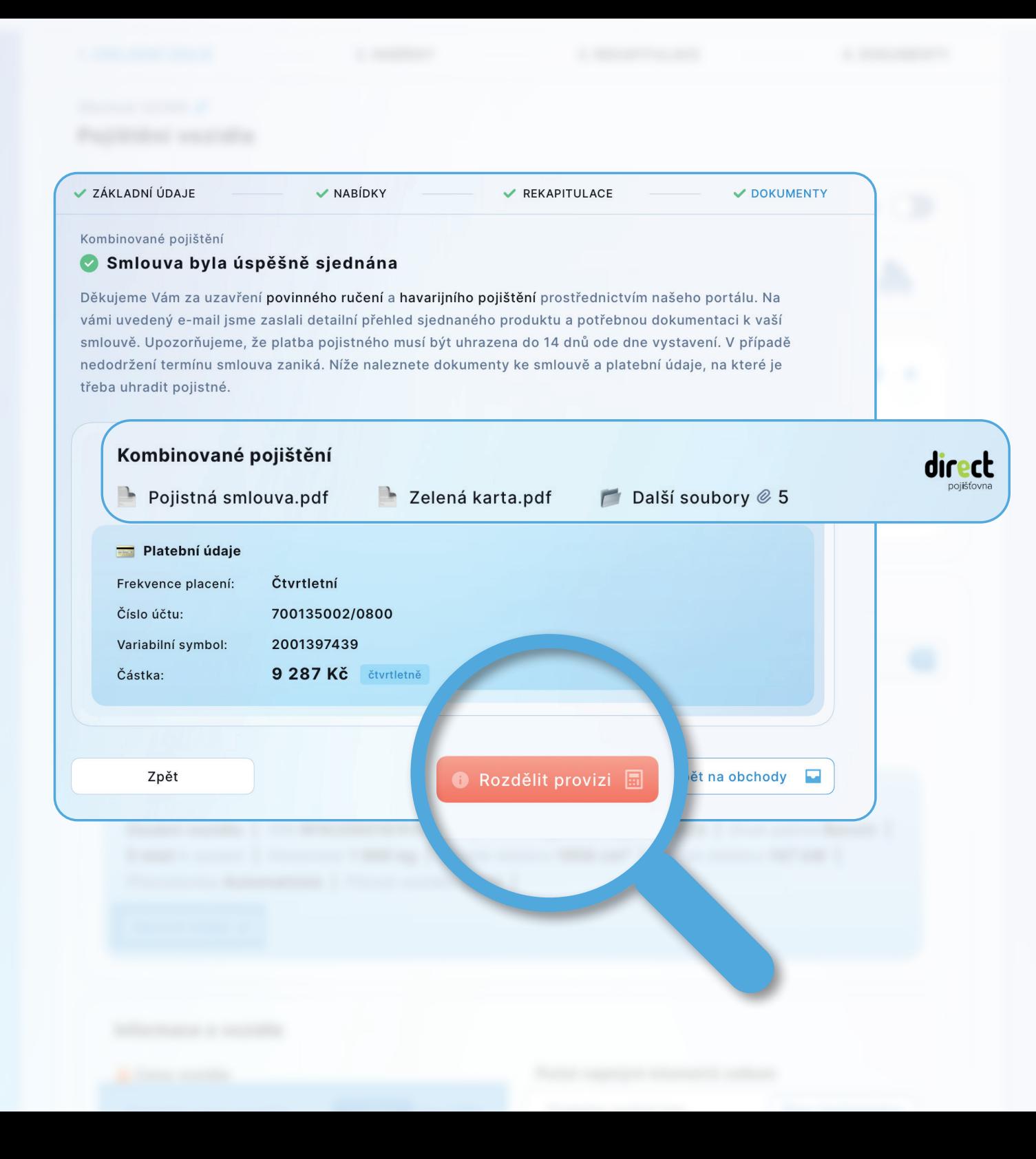

#### **DOKUMENTY K OBCHODU A ROZDĚLENÍ PROVIZE**

V případě potřeby máte možnost si veškeré přílohy k obchodu včetně platebních údajů stáhnout.

Po sjednání obchodu máte možnost **rozdělit provizi**.

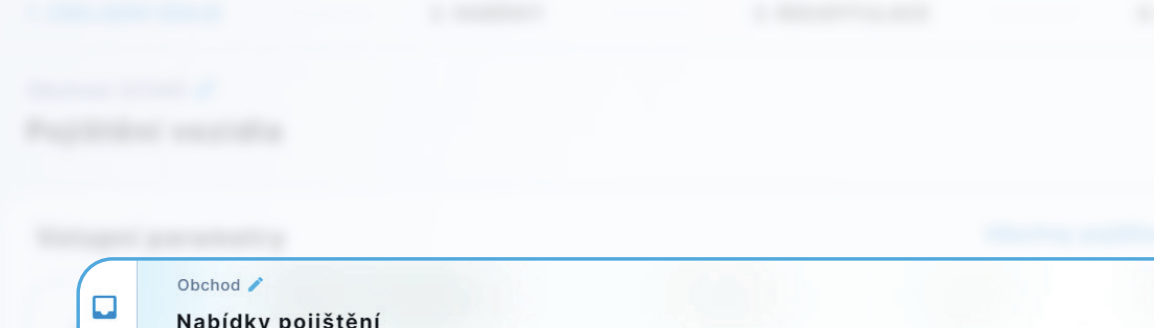

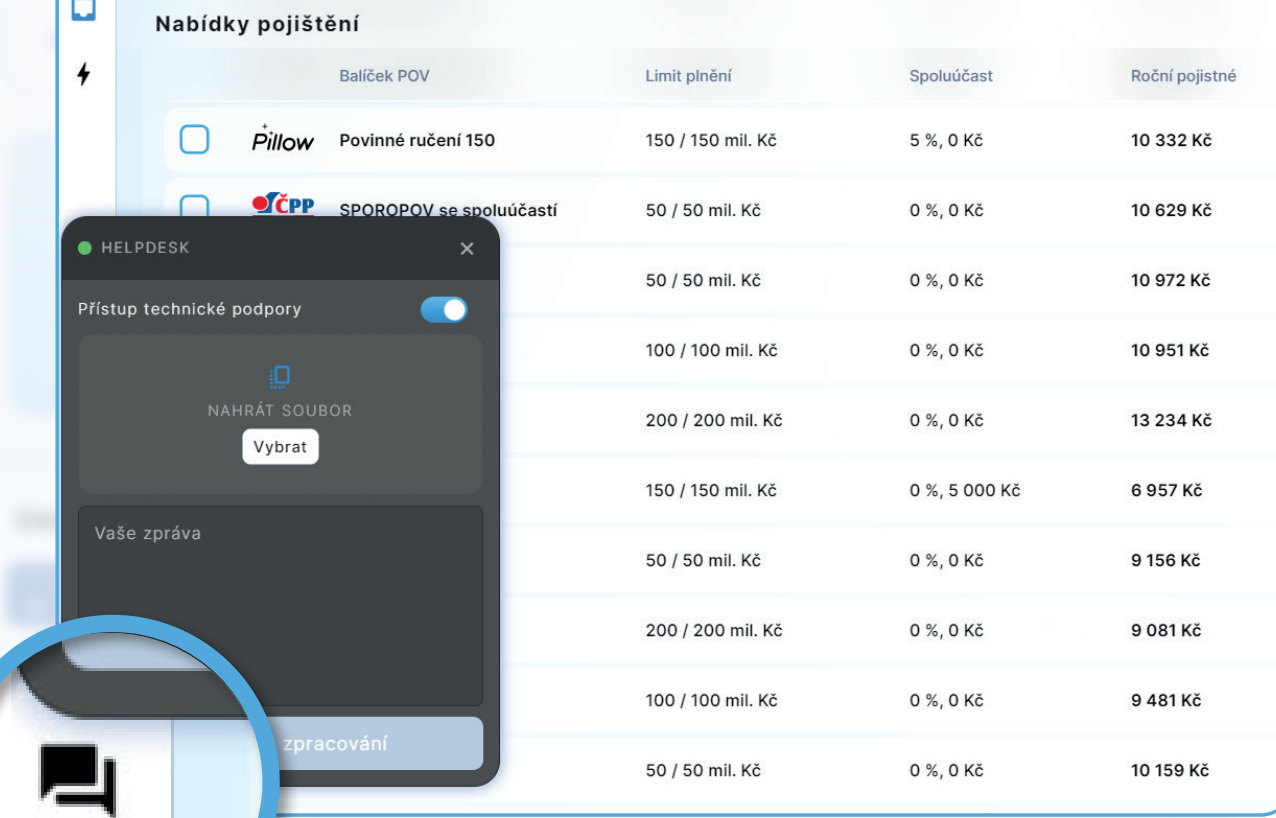

# **TECHNICKÁ PODPORA APLIKACE**

V levém dolním rohu máte k dispozici **podporu/Helpdesk**. Je to nejsnadnější cesta k vyřešení Vašeho požadavku.

Stačí kliknout na ikonu a napsat svůj dotaz, či požadavek. Odpověď následně obdržíte na Váš e-mail.